## **1 SIK-Nummer anzeigen**

Der SIK (**S**ystem **I**dentification **K**ey) beinhaltet die NC-Software-Lizenz zum Freischalten von Regelkreisen und Software-Optionen.

Durch die SIK-Nummer erhält die Steuerung eine eindeutige Kennung.

## **Vorgehensweise iTNC 530:**

Sie finden die SIK-Nummer Ihrer Steuerung wie folgt:

- Betriebsart Programm-Einspeichern/Editieren wählen
- MOD

 $\Rightarrow$ 

- Taste MOD drücken
- Schlüsselzahl **SIK** eingeben

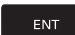

- **Taste ENT** drücken
- > Die TNC zeigt auf dem Bildschirm das SIK-Menü an.

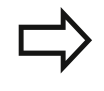

Sie finden die SIK-Nummer im SIK-Menü unter SIK-Information im Feld **Identifier (SIK-ID)**.

## **Vorgehensweise TNC 640 / TNC 620 / TNC 320 / TNC 128:**

Sie finden die SIK-Nummer Ihrer Steuerung wie folgt:

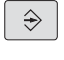

Betriebsart **Programmieren** wählen

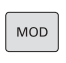

ENT

- $\blacktriangleright$  Taste **MOD** drücken
- Schlüsselzahl **SIK** eingeben
- **Taste ENT** drücken
- > Die TNC zeigt auf dem Bildschirm das SIK-Menü an.

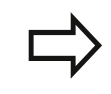

Sie finden die SIK-Nummer im SIK-Menü unter SIK-Information im Feld **Serial No. (SN)**.

## **Vorgehensweise CNC PILOT 640 / MANUALplus 620:**

Sie finden die SIK-Nummer Ihrer Steuerung wie folgt:

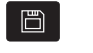

Betriebsart **Maschinen-Par.** wählen

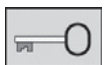

- ▶ Softkey Schlüssel drücken
- Schlüsselzahl **SIK** eingeben
- $\triangleright$  Mit OK bestätigen
- Die Steuerung zeigt auf dem Bildschirm das SIK-Menü an.

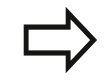

Sie finden die SIK-Nummer im SIK-Menü unter SIK-Information im Feld **Serial No. (SN)**.

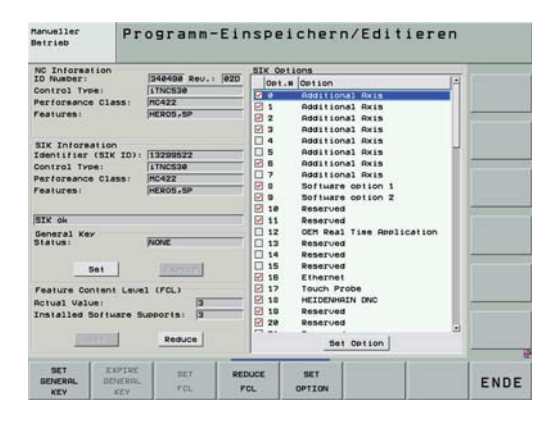

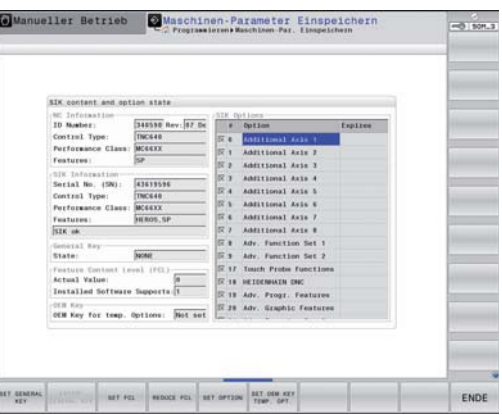

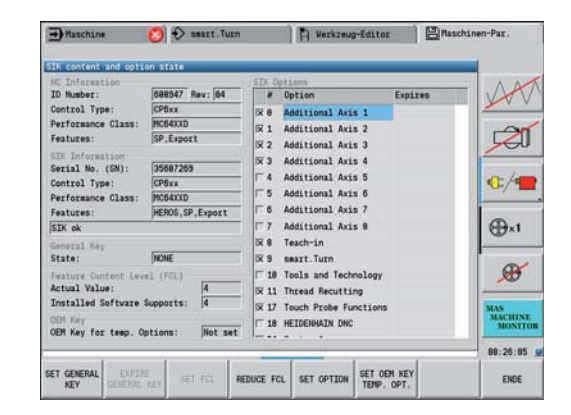